## BTW aanpassen van 6% naar 9%

In deze handleiding leest u stap voor stap hoe u de BTW kunt wijzigen. Dit document bestaat uit 4 delen. Mogelijk volstaat alleen deel 1 voor u. De afbeeldingen in deze handleiding kunnen enigszins afwijken van uw unTill versie. Het is aan te raden voor het uitvoeren van deze stappen een toetsenbord aan te sluiten op uw kassa.

*Indien u reeds gebruik maakt van unTill Webmanagement? Neem dan tijdig contact op met onze support om u te helpen bij deze BTW wijzigingen: [support@adnamics.nl](mailto:support@adnamics.nl) of 0251203000.*

### DEEL<sub>1</sub>

Open de **unTill backoffice**. Dit kan op 2 manieren:

- Via de snelkoppeling op het bureaublad van uw kassa.
- In unTill via '**Manager**' selecteer de knop '**Indien u naar de Back-Office wenst te gaan, druk hier.**'.

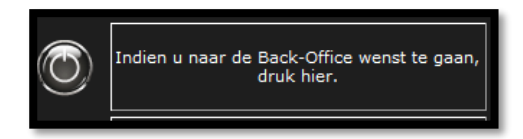

Selecteer linksboven de database ('in dit voorbeeld DEMO'), voer uw login gegevens in en klik vervolgens op '**OK**' om deze te openen.

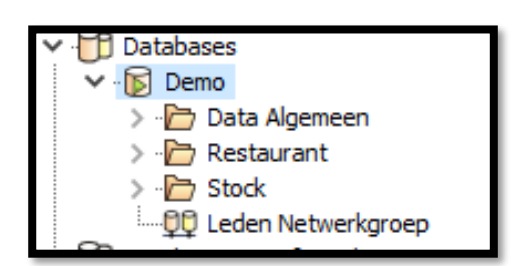

Selecteer via het navigatiemenu '**Restaurant -> Artikel -> Groepen**'

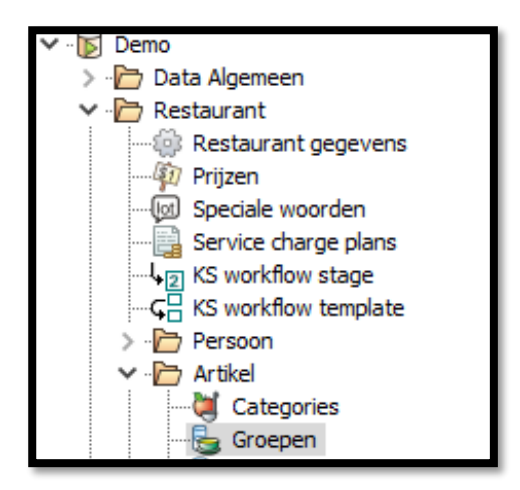

### adnamics

Open de betreffende groepen waar het lage BTW tarief aan toegewezen is.

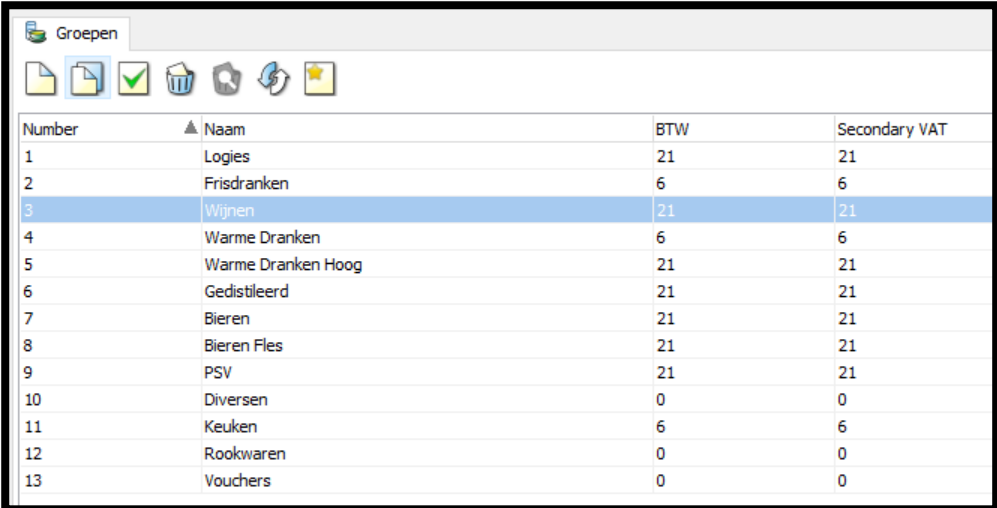

Wijzig bij '**Group VAT**' & '**Secondary Group VAT**' de 6 in een 9.

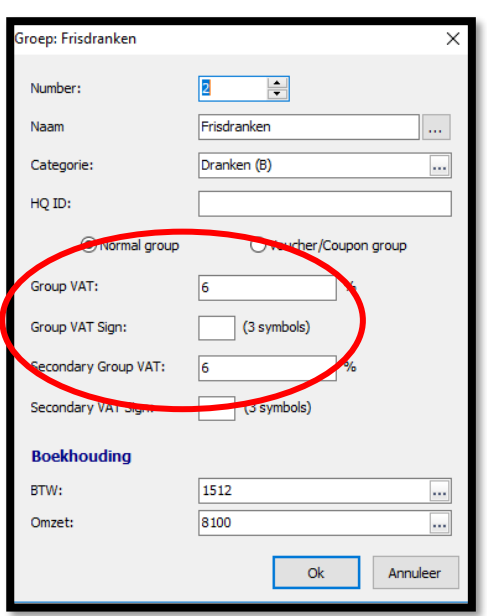

### adnamics

### DEEL<sub>2</sub>

Om ervoor te zorgen dat alle artikelen gebruikmaken van de instelling '**use Group VAT**' selecteer je via het navigatiemenu '**Restaurant -> Artikel -> Artikelen**'.

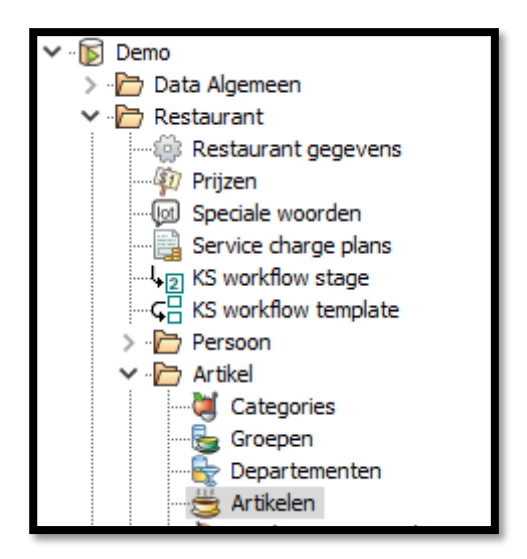

Vink alle artikelen aan en vervolgens selecteer '**Mass Modify**'.

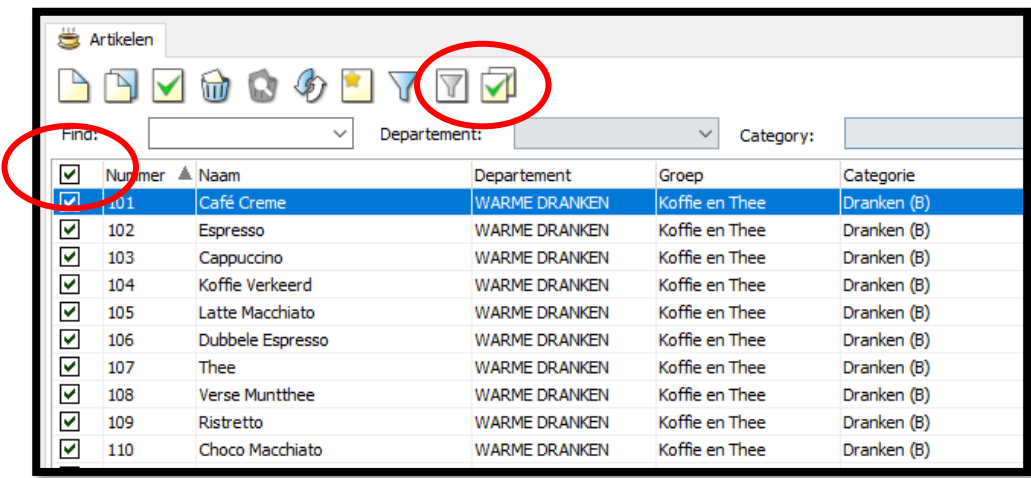

#### adnamics

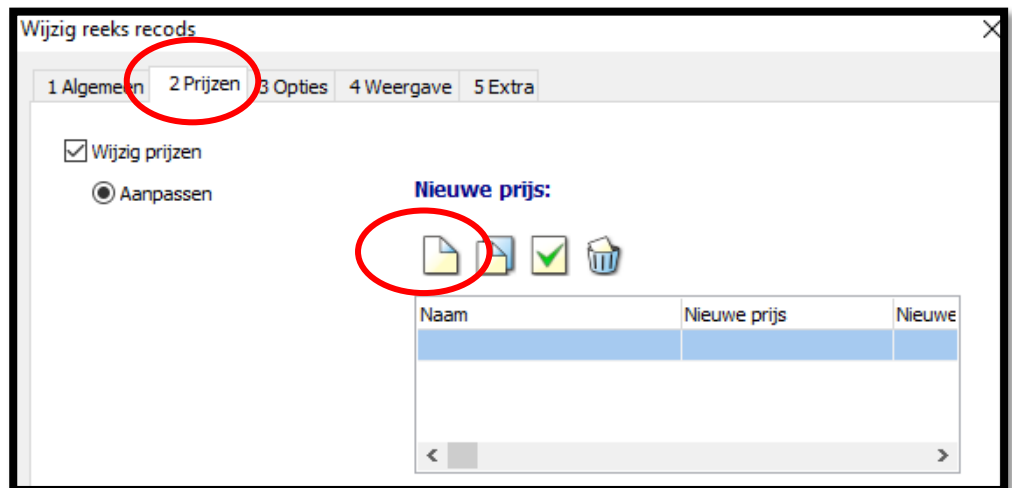

Selecteer '**Prijzen**'(Tap2), vink '**Wijzig prijzen**' aan en selecteer "**Nieuw**" (nieuwe prijs).

Voeg "**Naam prijsniveau**" toe (indien meer prijsniveaus herhaal actie nogmaals aan het einde van deel 2). Vink "**Group Vat Usage**" aan en selecteer "**Use Group Vat**". Druk op "**Ok**" en vervolgens weer op "**Ok**"`

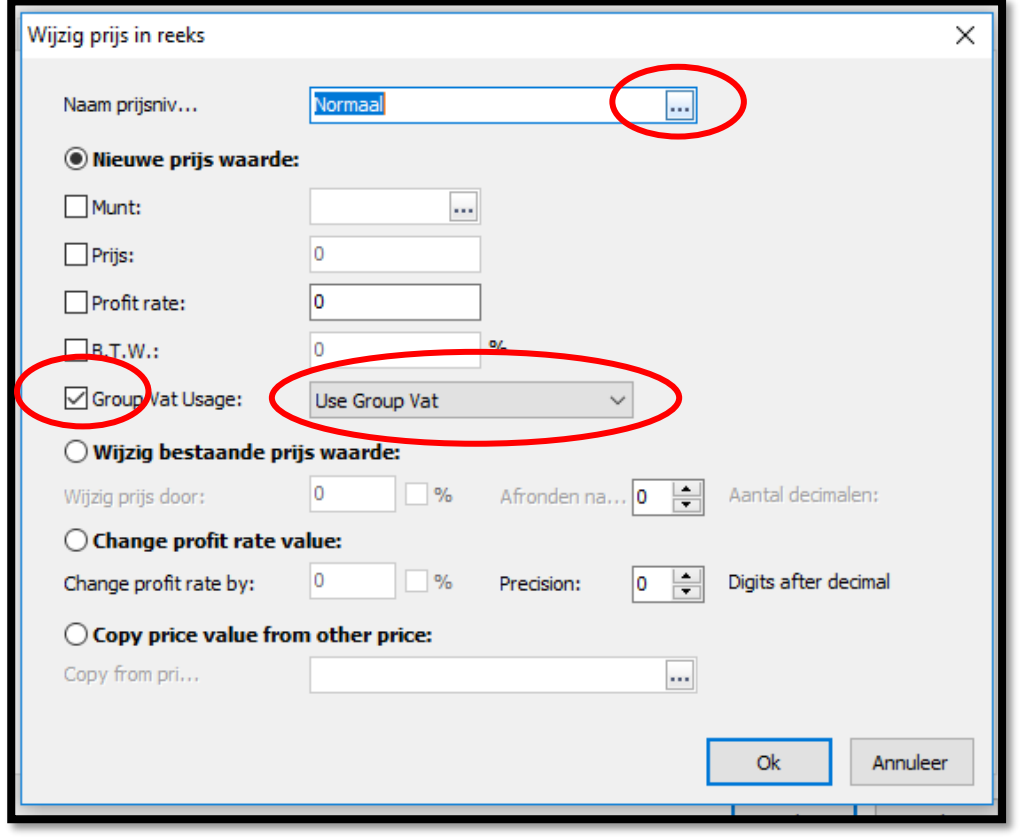

#### adnamics

### DEEL 3

Mogelijk zijn bij uw opties handmatig btw-tarieven ingevoerd, om dit te controleren en zo nodig aan te passen selecteert u op '**Restaurant -> Artikel -> Opties**'.

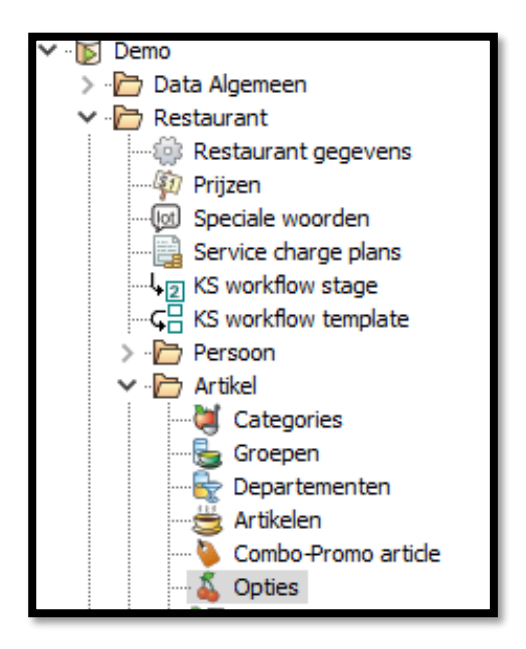

Open iedere optiegroep en controleer of er achter de keuzes van de optie bedragen zijn ingevuld. Indien dit het geval is doorloop de volgende stappen.

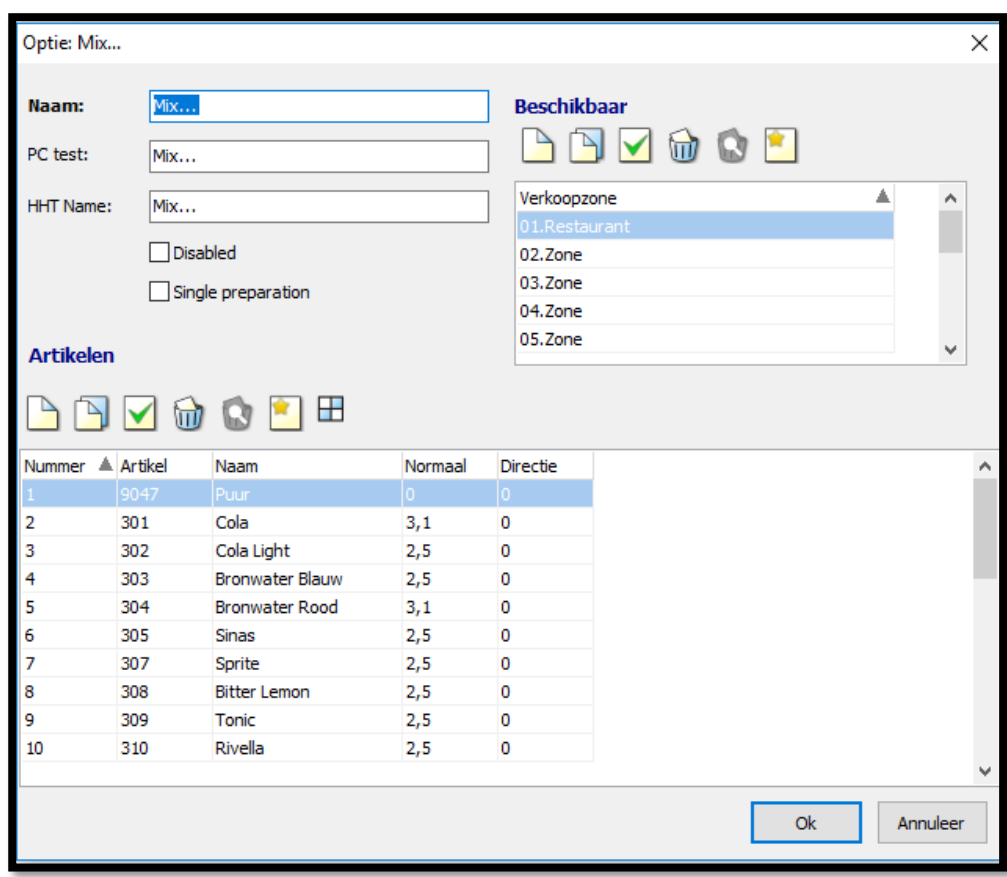

#### adnamics

Open ieder optie artikel waar een bedrag staat ingevuld en dubbelklik op de prijs.

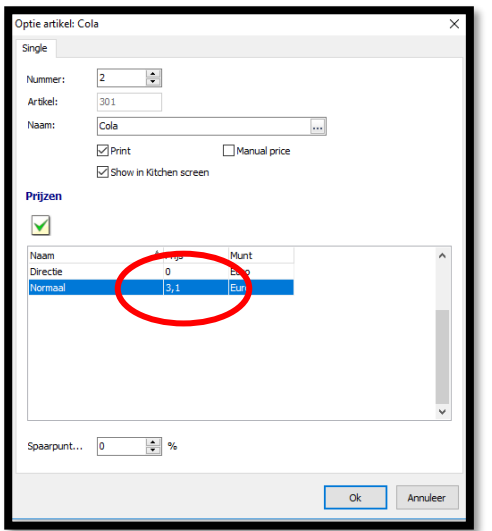

Controleer of het vinkje bij '**Use Group Vat**' is aangevinkt. Indien dit niet het geval is zet deze optie dan aan en kies vervolgens '**Ok**' om te bevestigen. Herhaal deze stappen totdat alle opties zijn nagelopen.

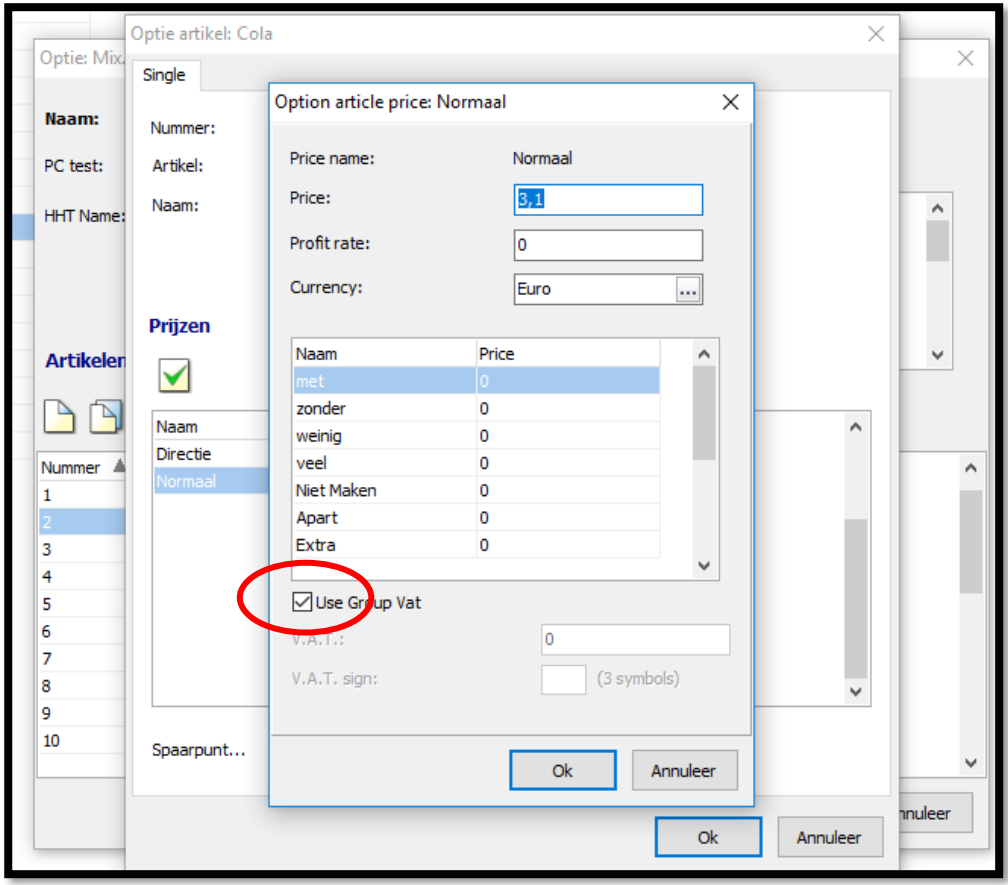

#### adnamics

### DEEL 4

Mogelijk zijn bij uw Combo Promo's handmatig BTW tarieven ingevoerd, om dit te controleren en zo nodig aan te passen selecteert u '**Restaurant -> Artikel -> Combo Promo's**'.

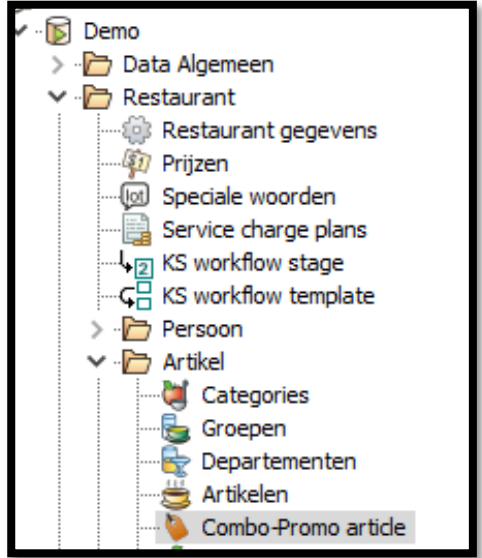

Open iedere combo en controleer of er achter de keuzes van de combo artikelen bedragen zijn ingevuld. Indien dit het geval is doorloop de volgende stappen.

Open ieder combo artikel waar een bedrag staat ingevuld en dubbelklik op de prijs.

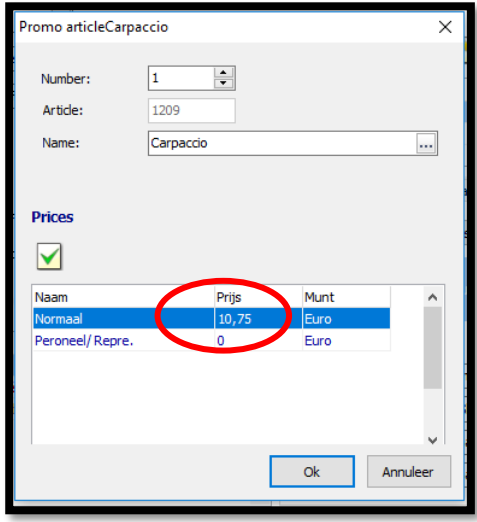

### adnamics

# BTW aanpassen van 6% naar 9%

Controleer of het vinkje bij '**Use Group Vat**' is aangevinkt. Indien dit niet het geval zet de optie dan aan en kies vervolgens '**Ok**' om te bevestigen. Herhaal deze stappen totdat alle combo's zijn nagelopen.

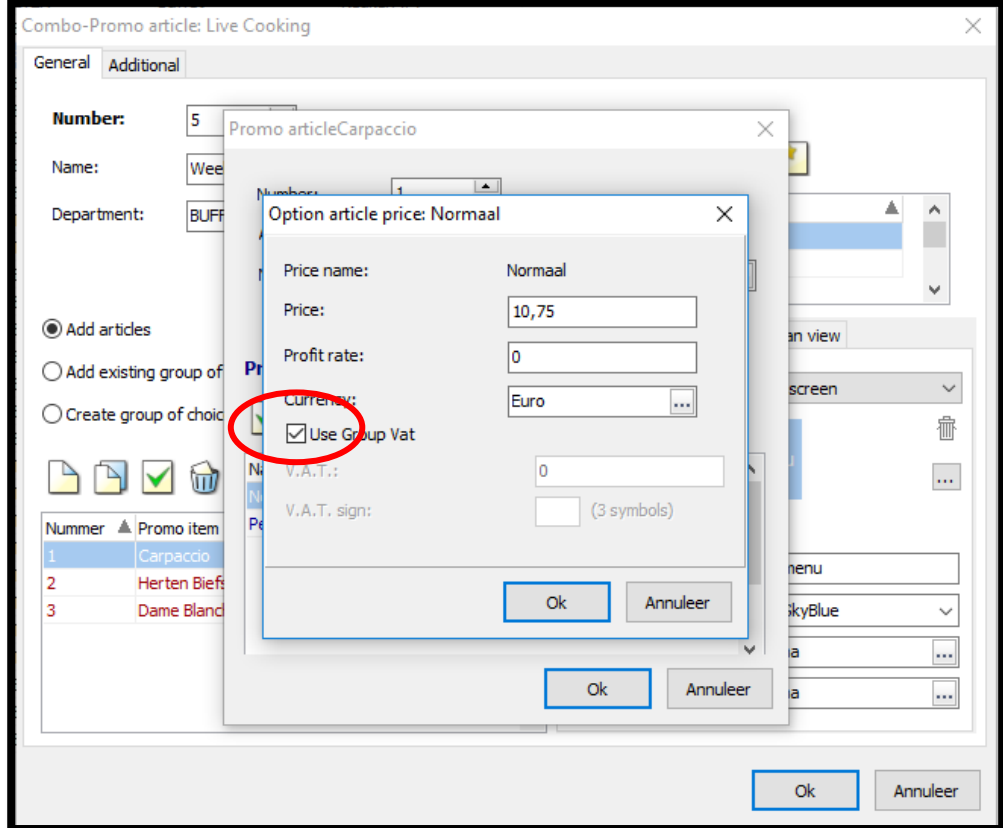

### adnamics